HOW TO USE My CC MulCC

## Make a Payment 3882021

Students not receiving financial assistance that covers their entire balance or are

unable to pay their entire balance in full, may set up an ICC Tuition Payment Plan. You can find more information about setting up a payment plan *[here](https://icc.edu/admissions/paying-for-college/payment-plans/)*.

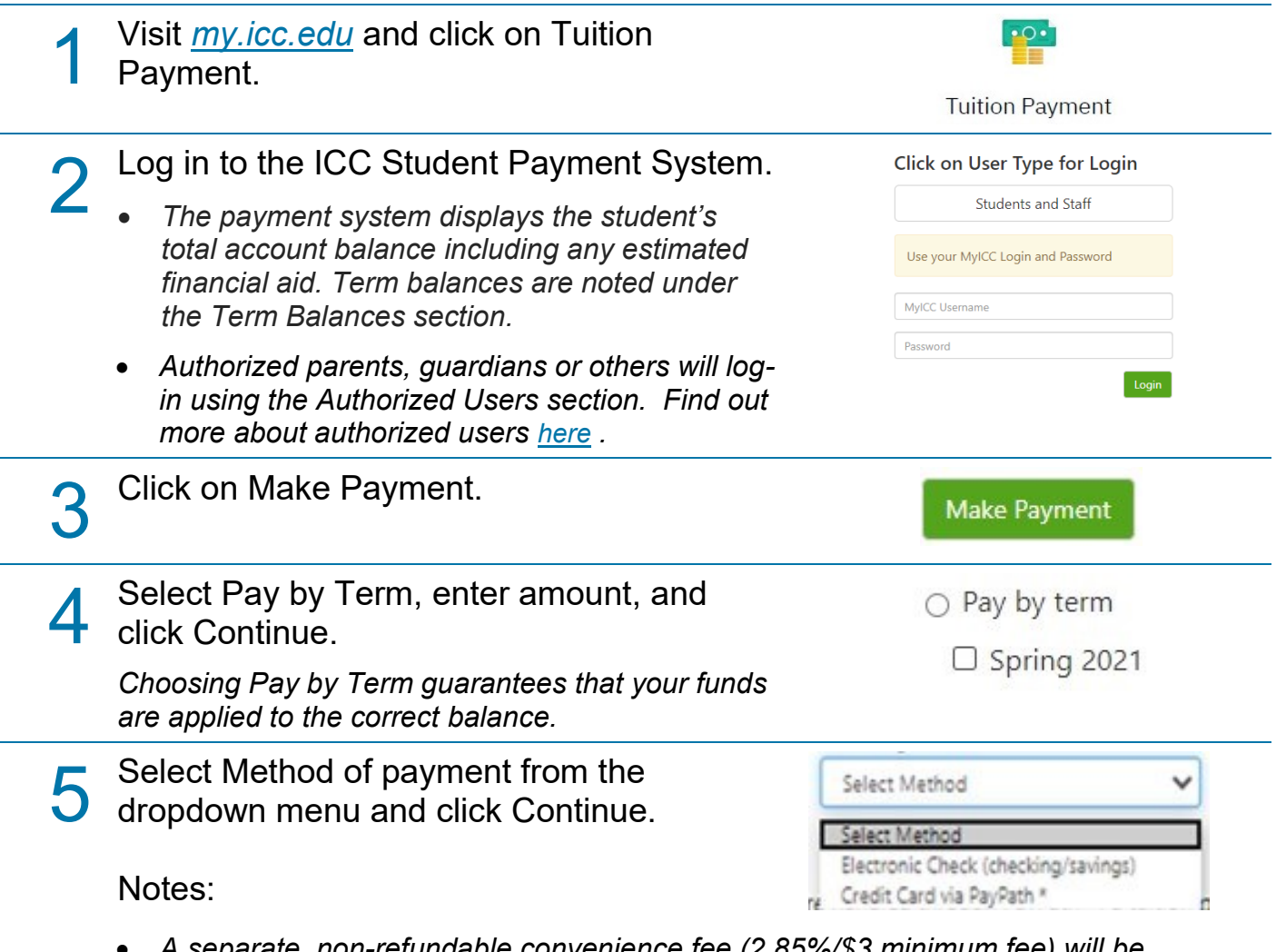

- *A separate, non-refundable convenience fee (2.85%/\$3 minimum fee) will be assessed at the time of each credit card payment for student account charges.*
- *Do not enter a Debit Card number.*
- *Any saved payment methods will appear in the dropdown menu*

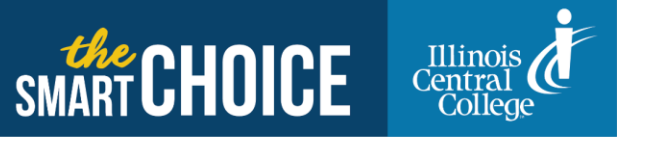

• *Electronic Check (Checking/Savings)- You will need complete Routing Number and Bank Account Number as found on a personal check.*

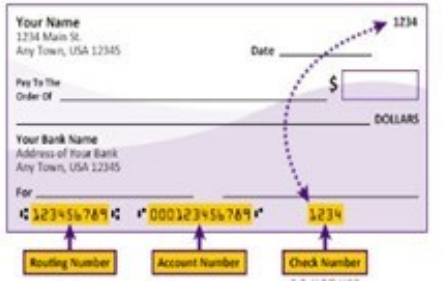

Cancel Continue

6 Enter Account Information and Billing Information as instructed and click Continue.

- *This information will vary depending on your payment method. You will enter Credit Card payment information in PayPath after completing Step 7.*
- *You have the option to save this account for future use and/or make this your eRefund account before continuing.*

7 Review Payment Agreement. Mark checkbox to agree to terms and conditions and click continue to finish making payment.

E I agree to the above terms and conditions. (Print Agreement)

*Notes: A confirmation email will be sent to your ICC email address.*